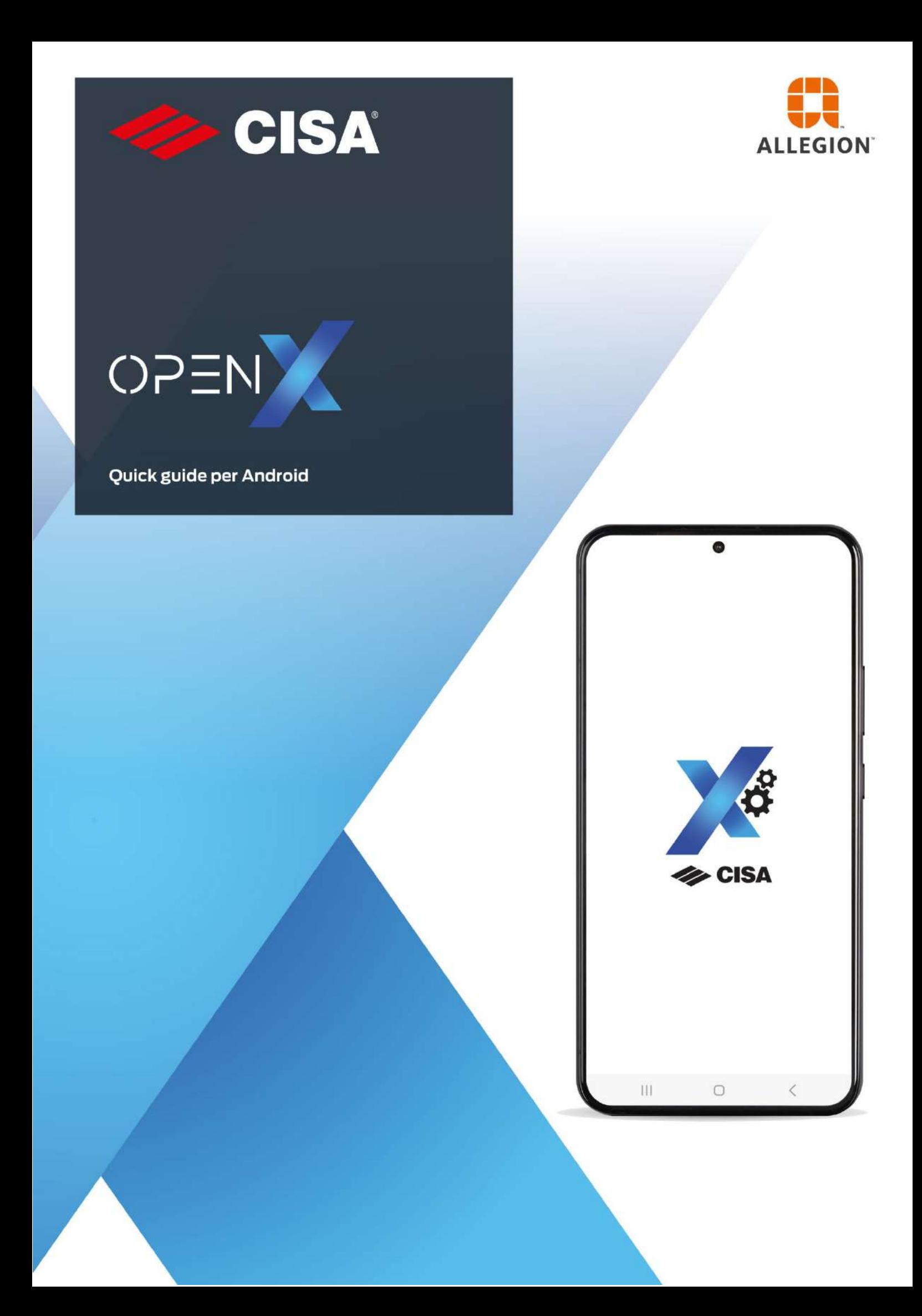

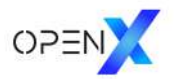

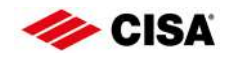

# Indice degli argomenti

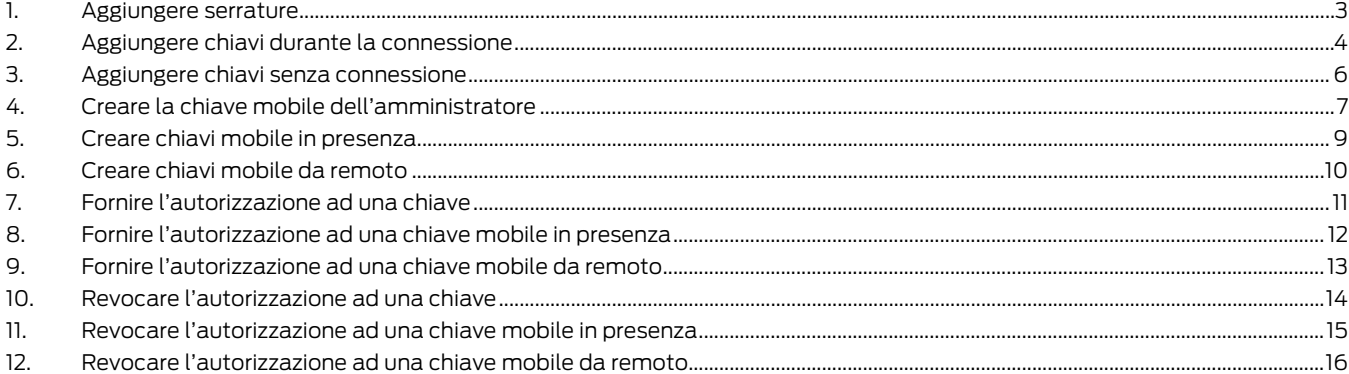

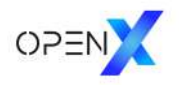

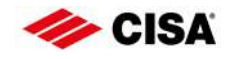

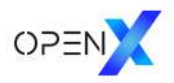

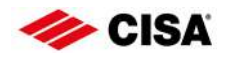

#### <span id="page-4-0"></span>1. Aggiungere serrature

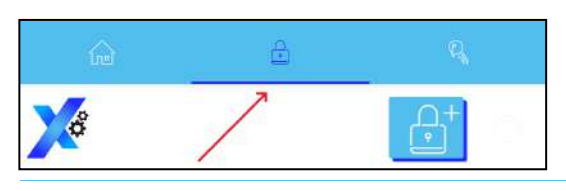

Spostarsi sul tab delle serrature.

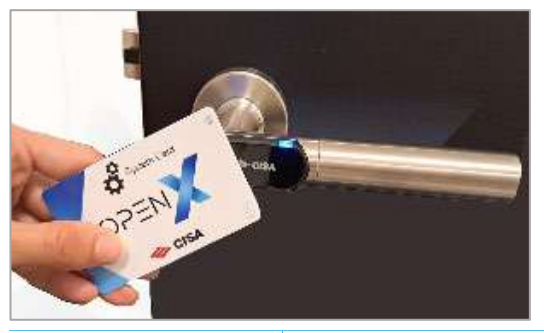

Indicatore di connessione

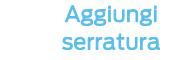

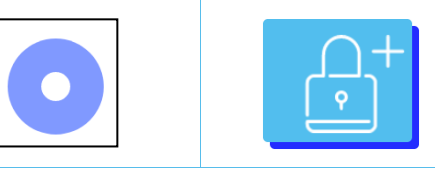

Appena l'indicatore di connessione lampeggia di blu, toccare il pulsante "Aggiungi serratura".

Avvicinare la System Card al dispositivo elettronico installato sulla porta.

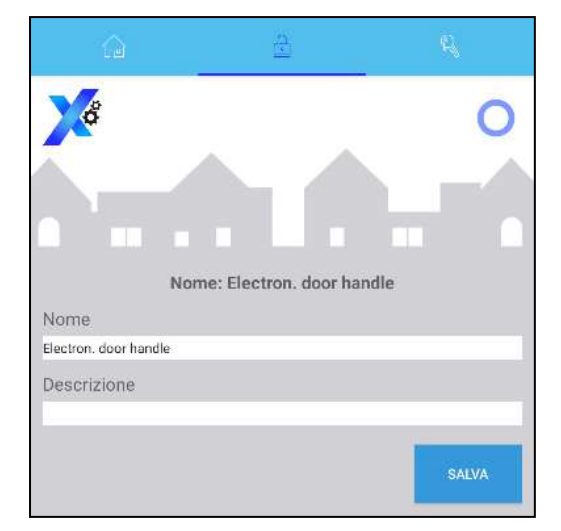

Compilare i campi della serratura e premere il tasto "Salva".

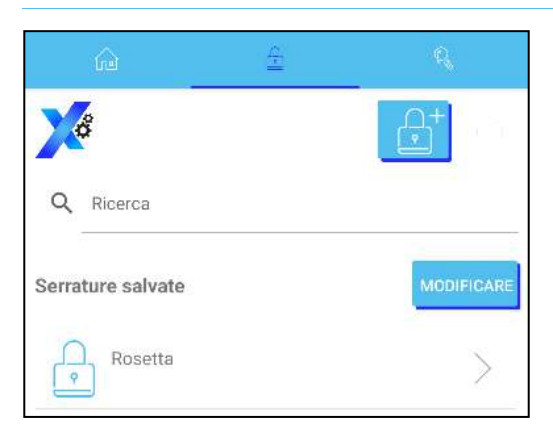

La serratura è ora aggiunta.

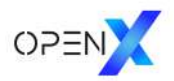

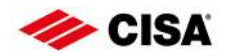

## <span id="page-5-0"></span>2. Aggiungere chiavi durante la connessione

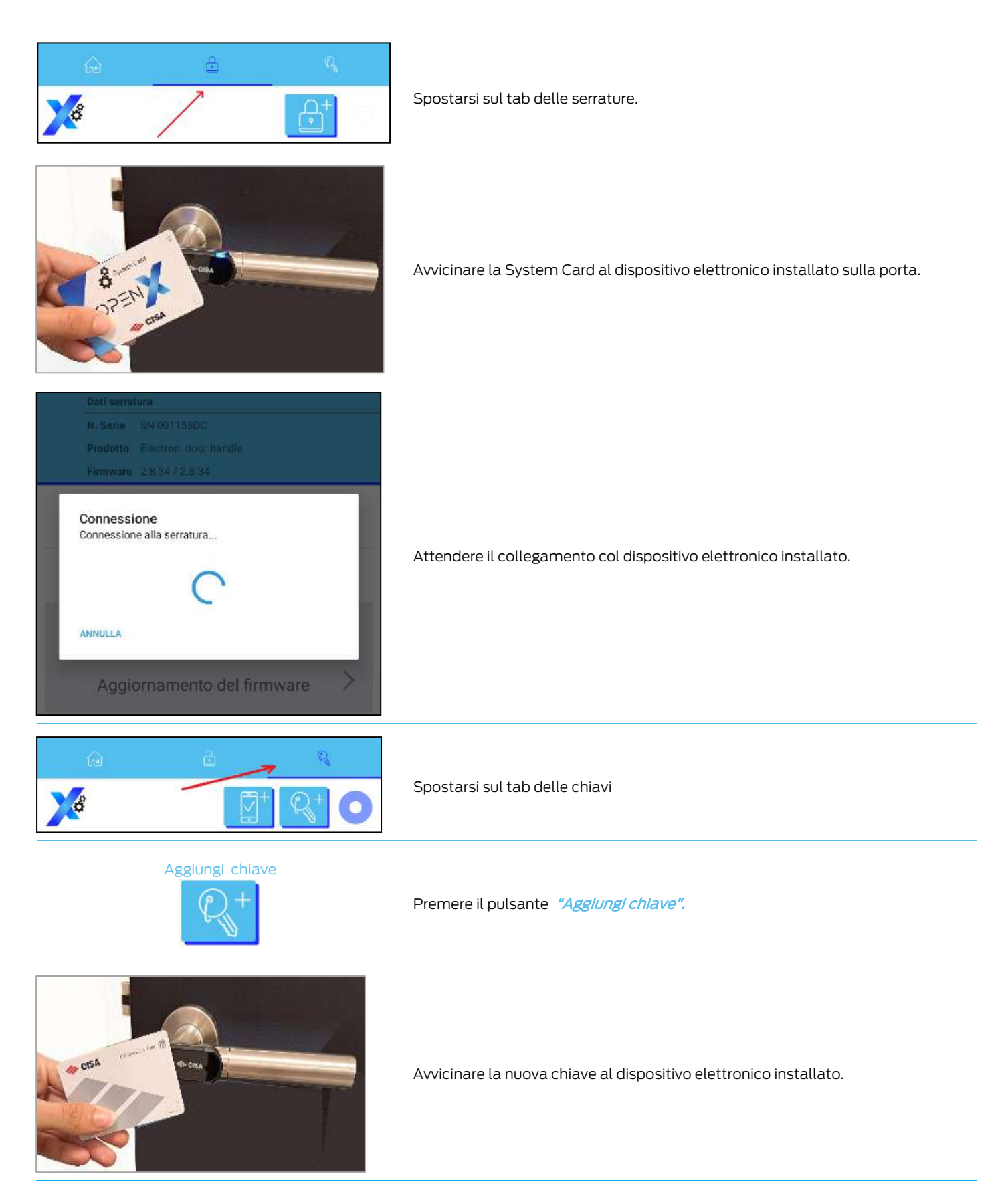

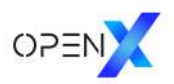

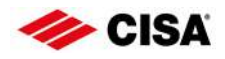

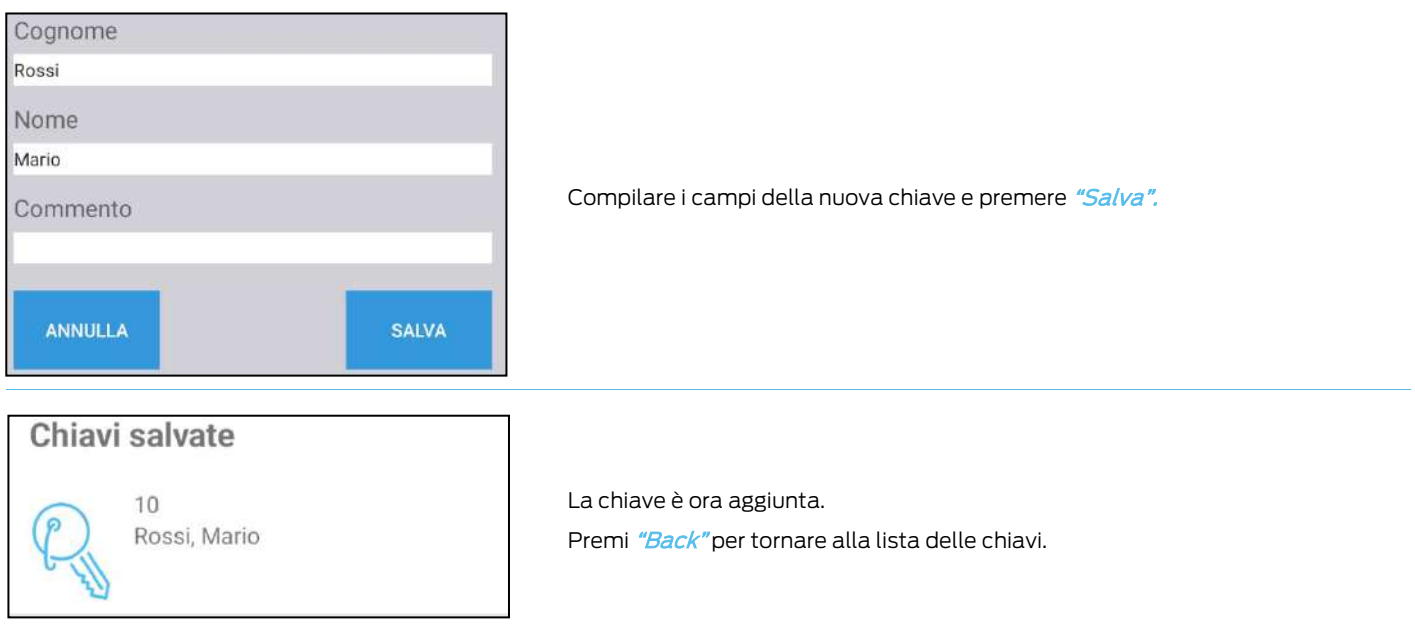

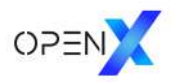

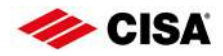

# <span id="page-7-0"></span>3. Aggiungere chiavi senza connessione

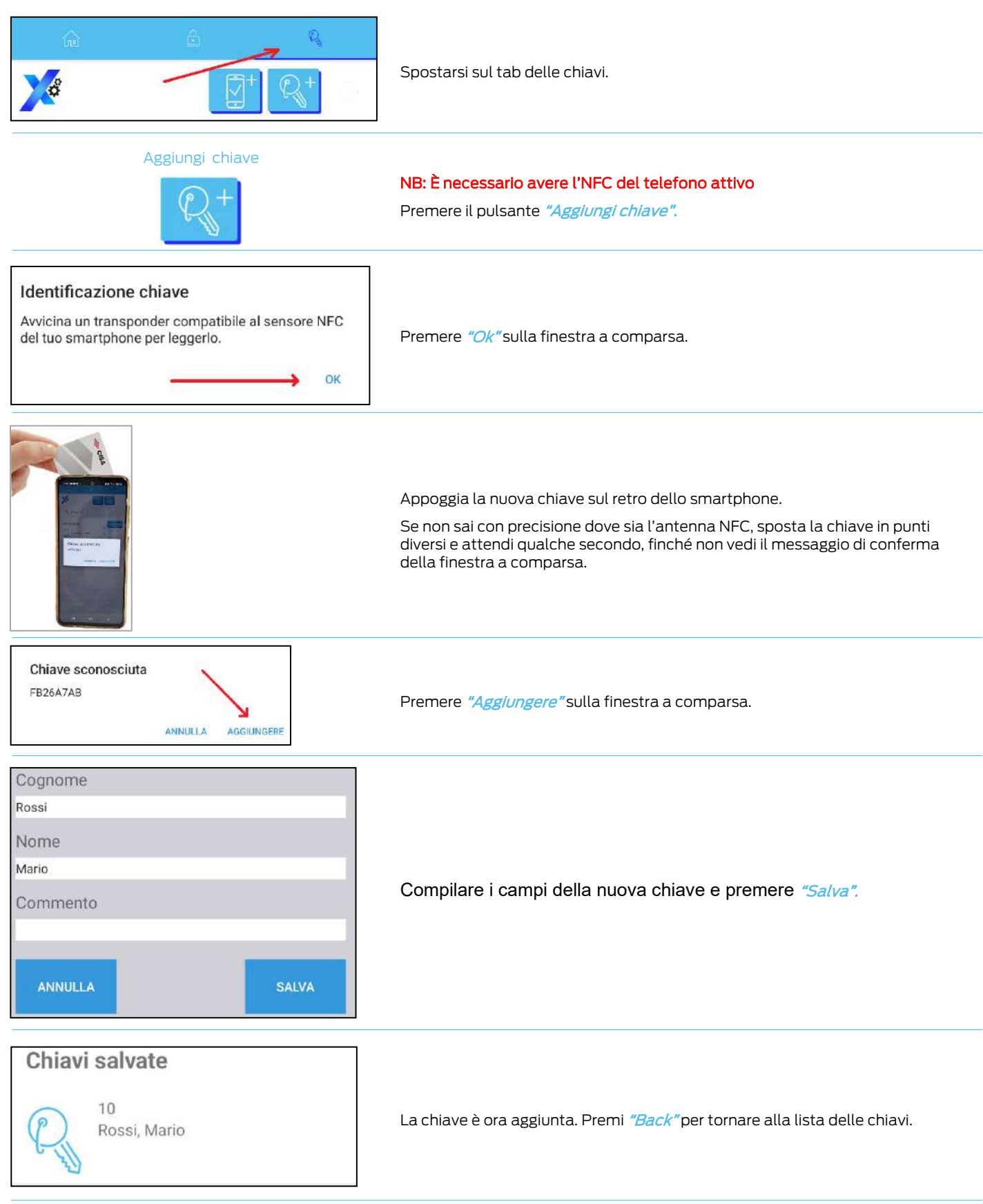

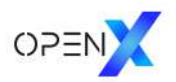

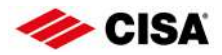

### <span id="page-8-0"></span>4. Creare la chiave mobile dell'amministratore

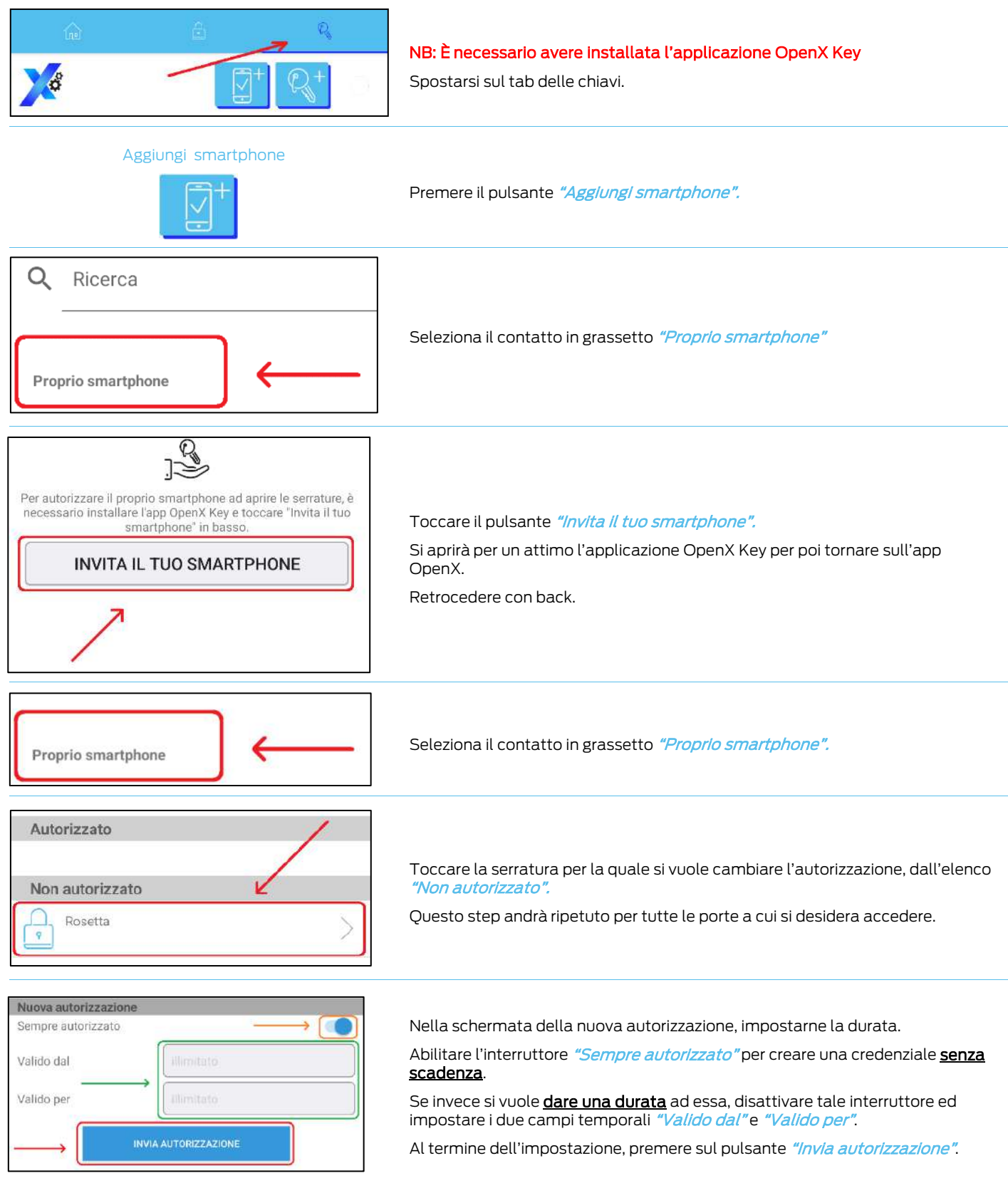

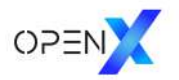

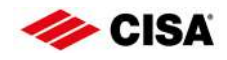

#### Esito positivo

Nuova autorizzazione ricevuta per Rosetta

OK

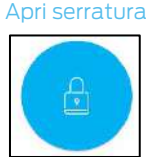

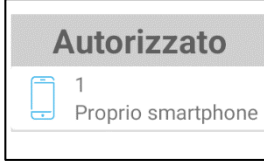

All'apertura dell'app OpenX Key, fornire le autorizzazioni richieste e toccare "OK" sulla finestra a comparsa.

Premere il pulsante di apertura.

Dopo aver ricevuto il comando di apertura, la chiave mobile sarà visibile nella lista "Autorizzato".

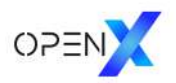

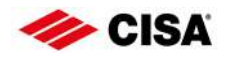

## <span id="page-10-0"></span>5. Creare chiavi mobile in presenza

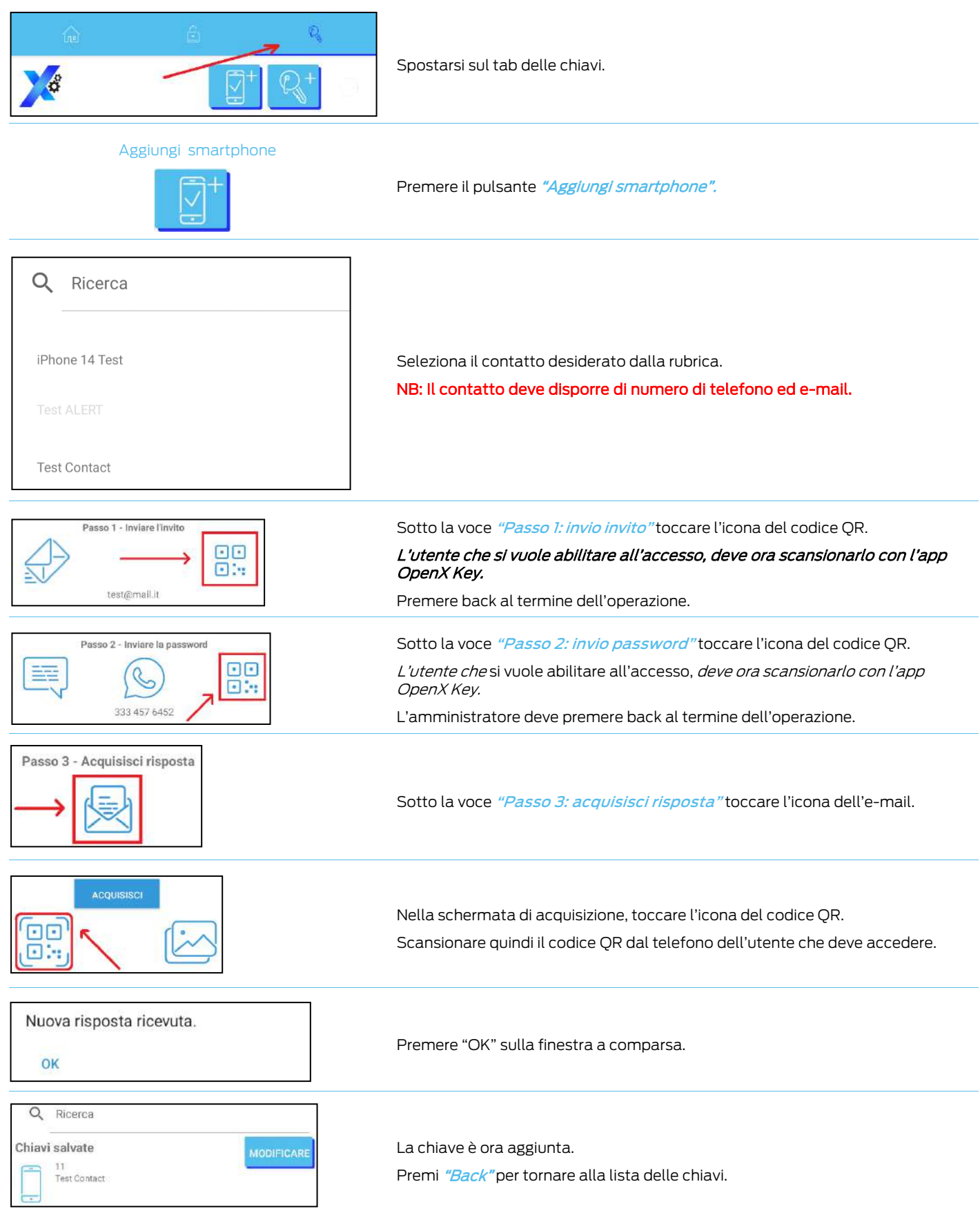

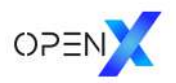

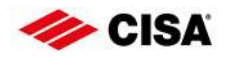

### <span id="page-11-0"></span>6. Creare chiavi mobile da remoto

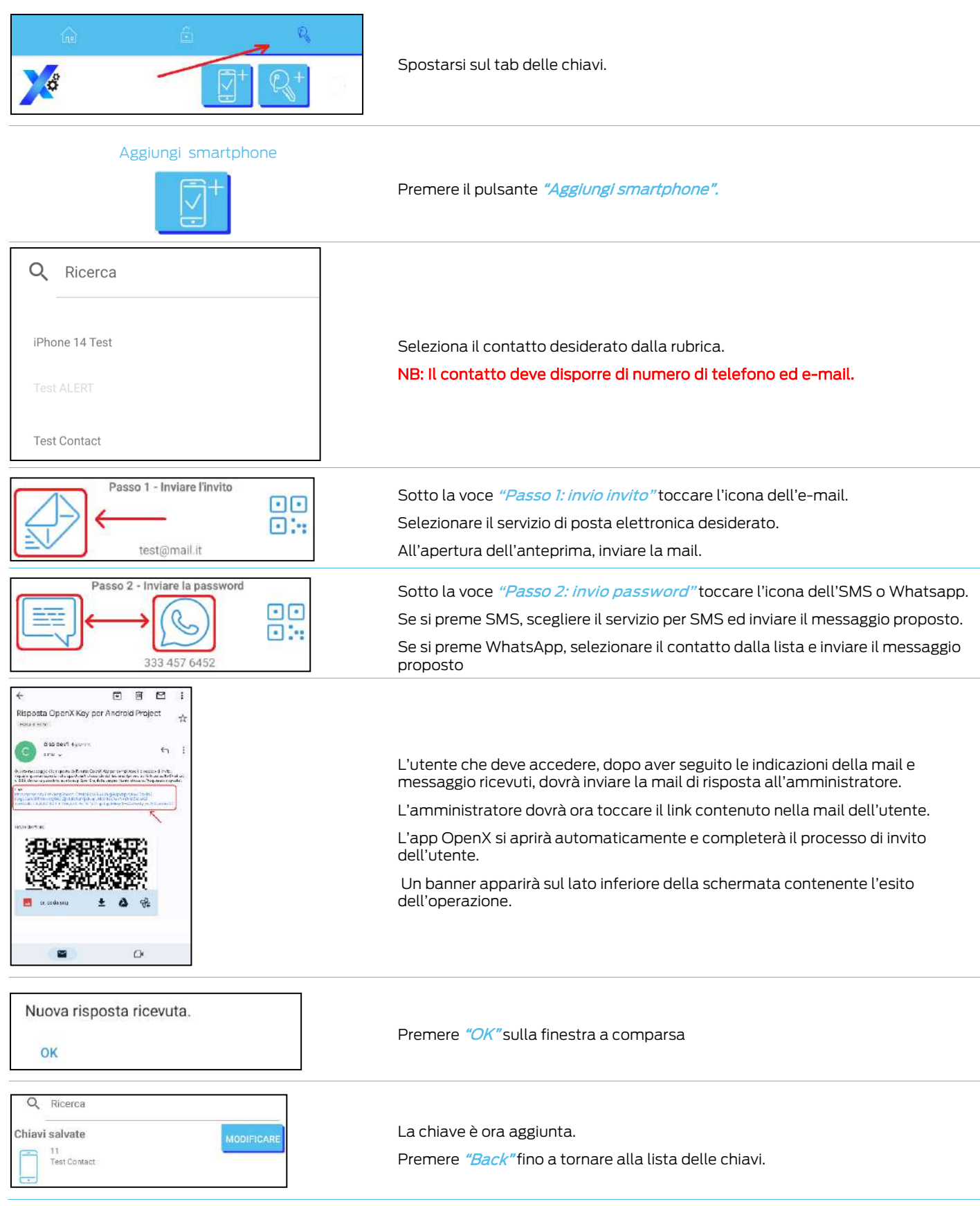

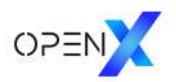

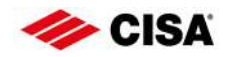

#### <span id="page-12-0"></span>7. Fornire l'autorizzazione ad una chiave

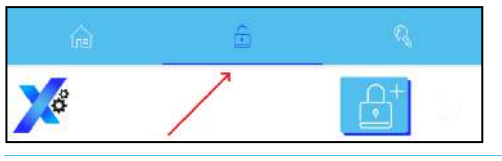

Spostarsi sul tab delle serrature.

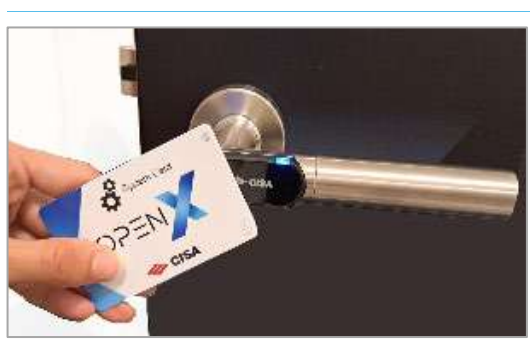

Avvicinare la System Card al dispositivo elettronico installato sulla porta, per il quale si vogliono modificare le autorizzazioni della chiave desiderata..

Connessione

ANNULLA

Connessione alla serratura...

 $\overline{ }$ Elenco eventi  $\left\langle \right\rangle$ Mostra autorizzazioni  $\left\langle \right\rangle$ Servizio

Attendere il collegamento col dispositivo elettronico

Nella schermata della serratura a cui si è connessi, toccare il pulsante a menu "Mostra autorizzazioni".

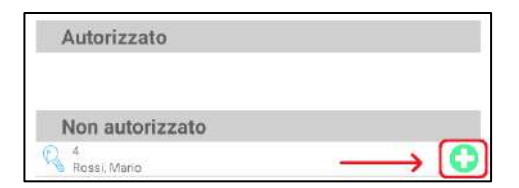

Nella schermata delle autorizzazioni, cercare la chiave desiderata dalla lista "Non autorizzato" e toccare il pulsante verde.

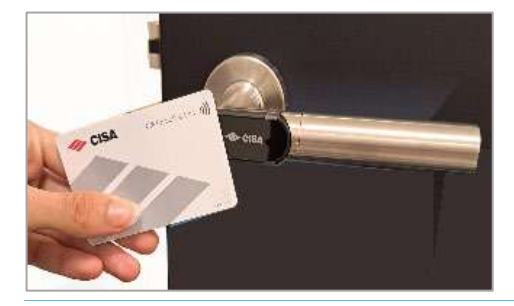

La chiave verrà spostata nell'elenco "Autorizzato" e sarà ora abilitata ad aprire la porta.

Per provare l'autorizzazione, disconnettersi dal dispositivo elettronico installato ed avvicinare ad esso la chiave

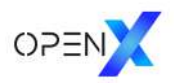

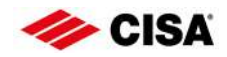

#### <span id="page-13-0"></span>8. Fornire l'autorizzazione ad una chiave mobile in presenza

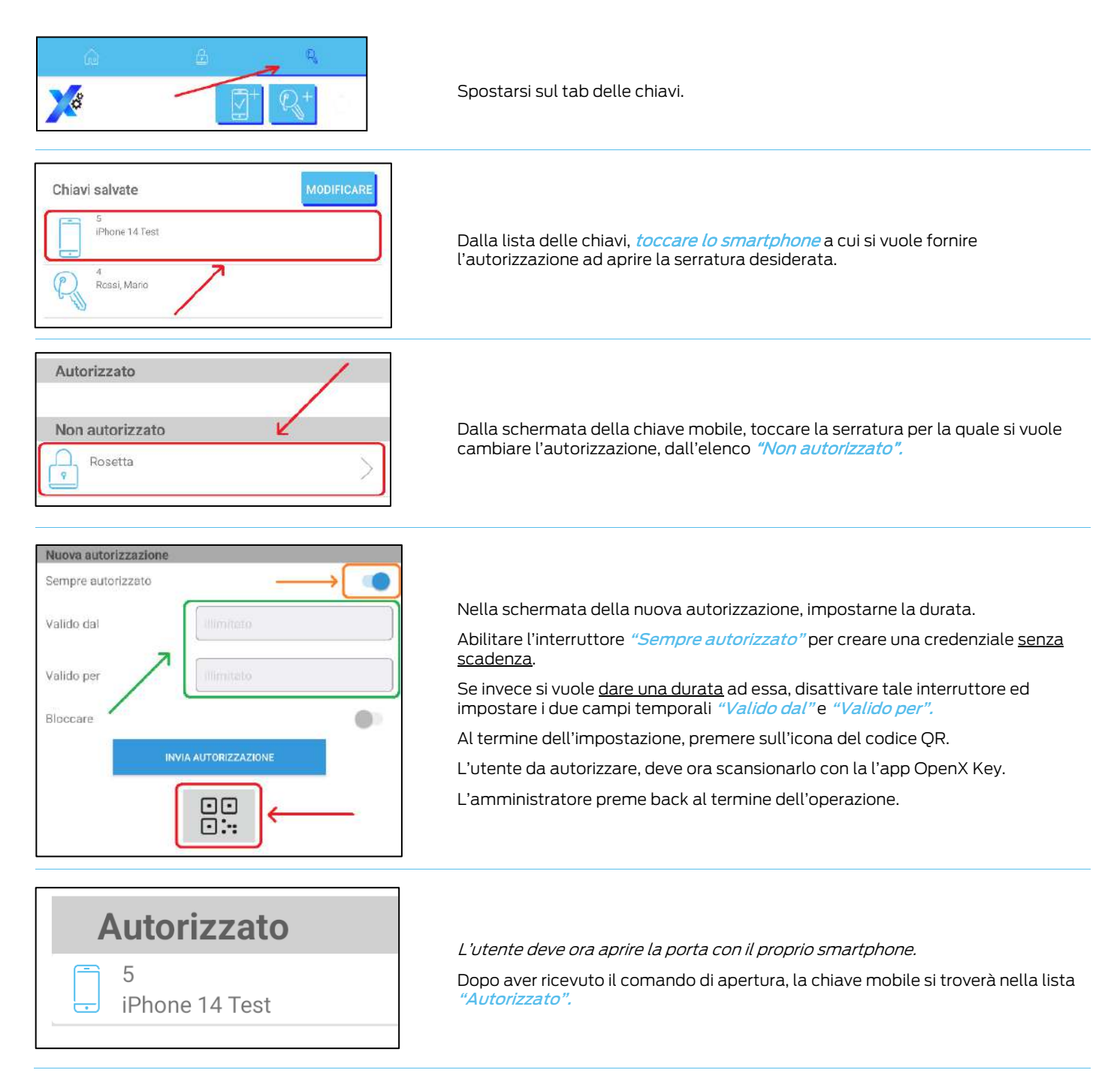

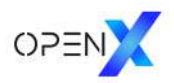

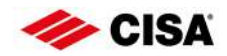

### <span id="page-14-0"></span>9. Fornire l'autorizzazione ad una chiave mobile da remoto

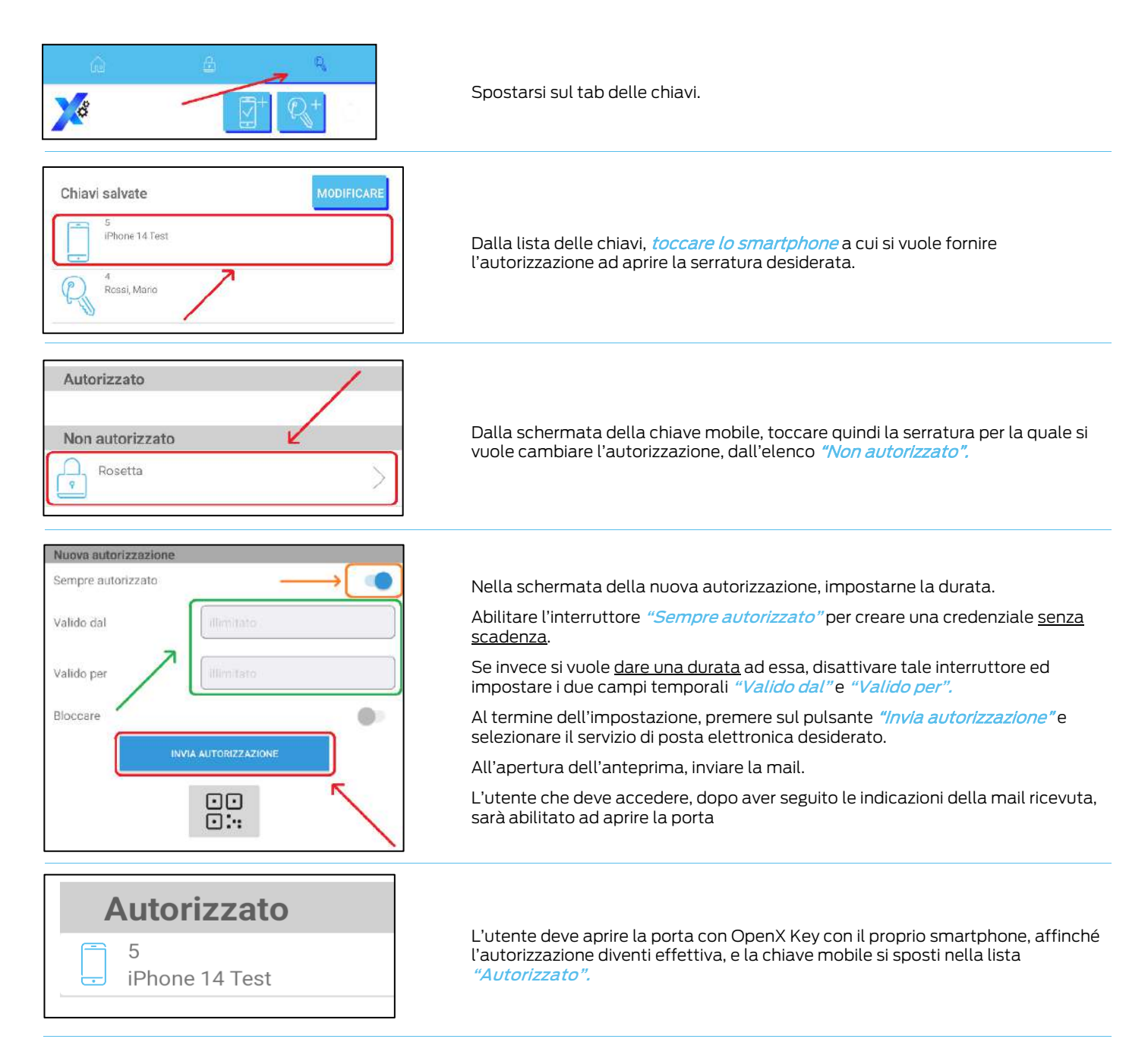

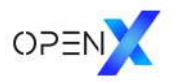

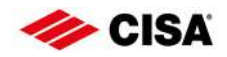

#### <span id="page-15-0"></span>10. Revocare l'autorizzazione ad una chiave

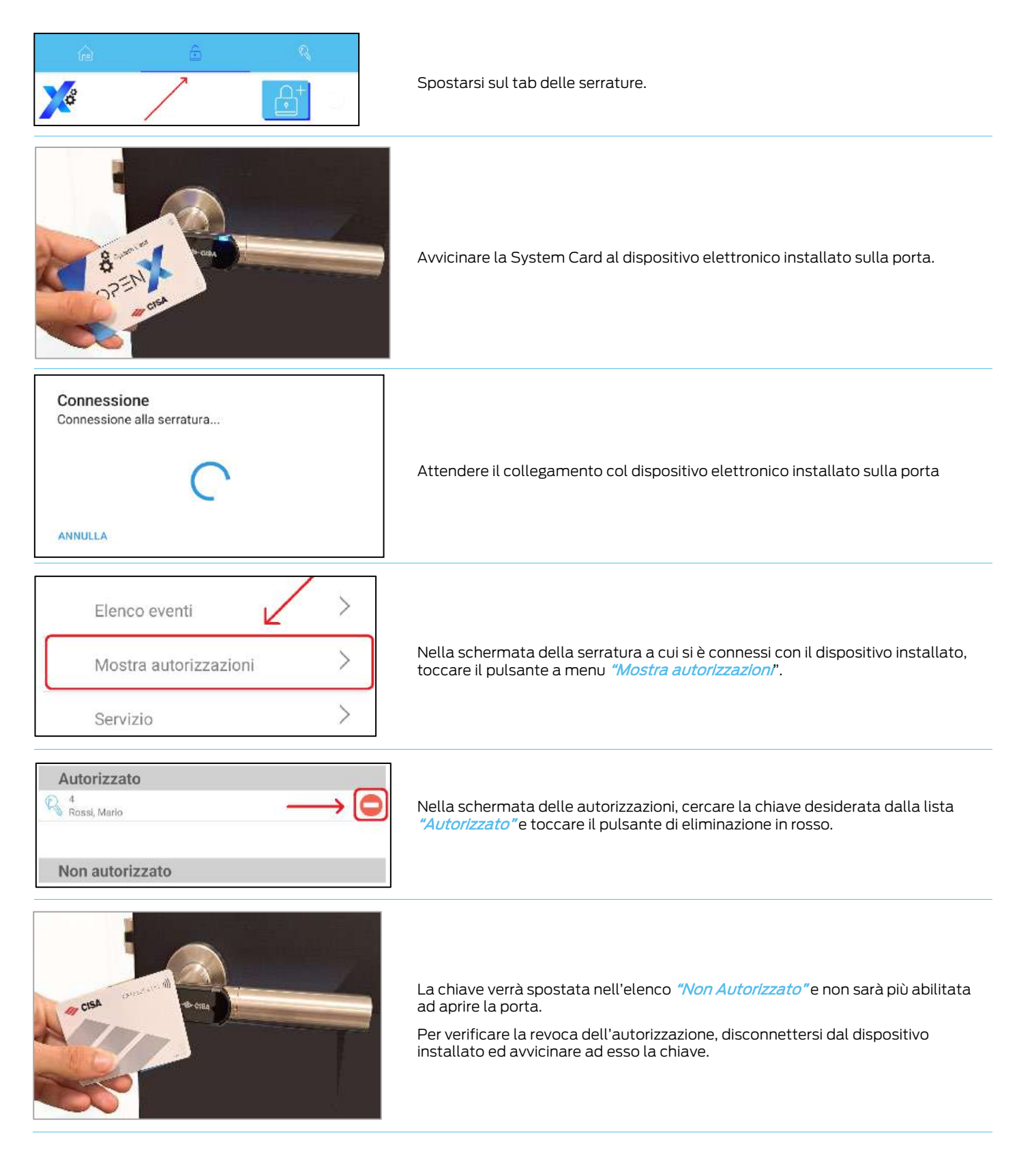

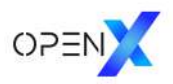

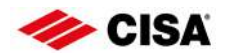

## <span id="page-16-0"></span>11. Revocare l'autorizzazione ad una chiave mobile in presenza

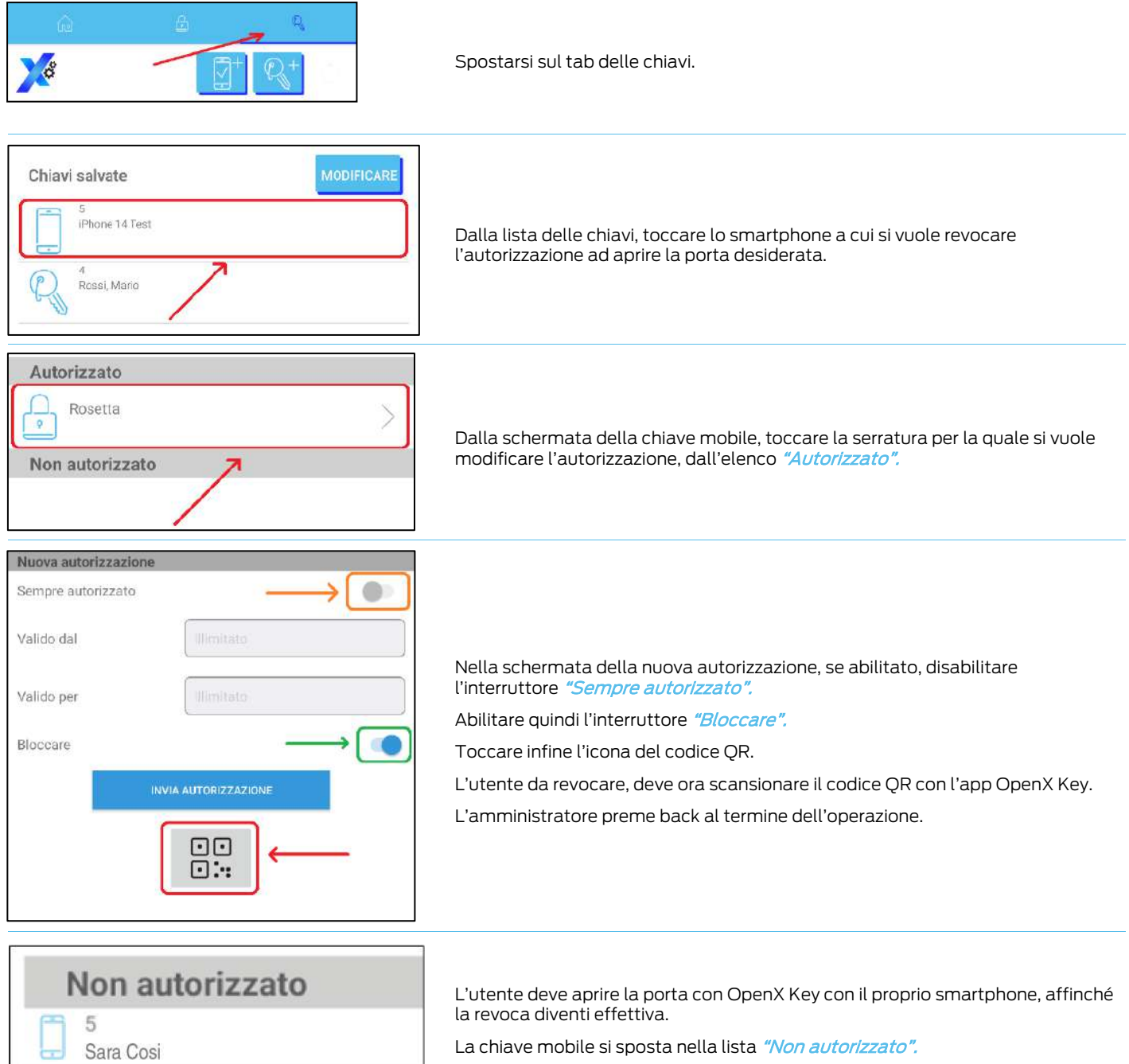

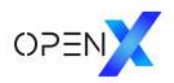

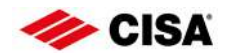

### <span id="page-17-0"></span>12. Revocare l'autorizzazione ad una chiave mobile da remoto

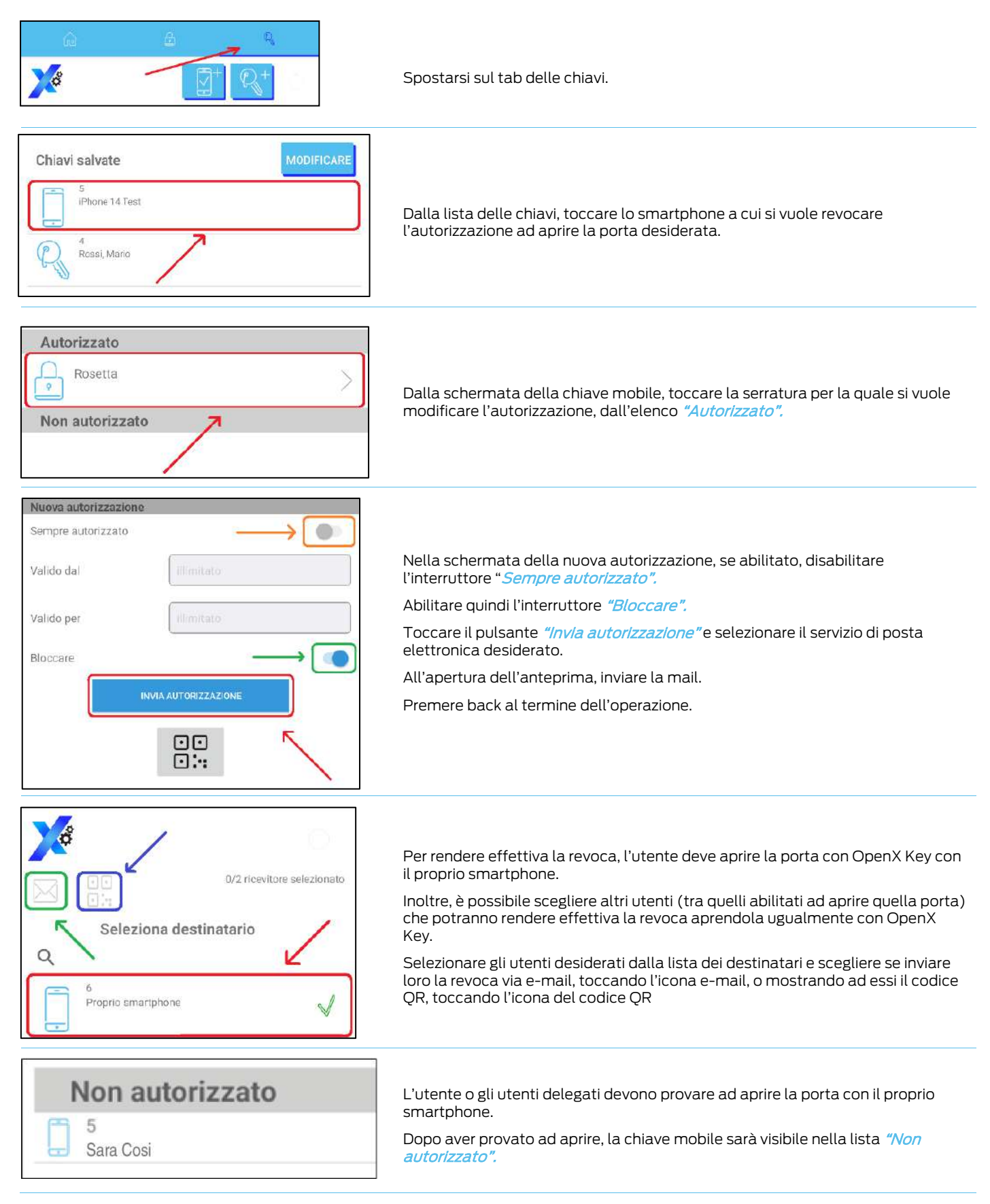

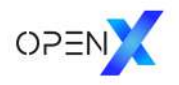

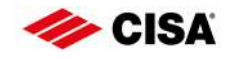

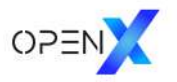

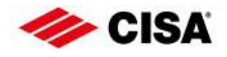

I prodotti qui evidenziati sono dotati di tutte le caratteristiche indicate nella descrizione tecnica dei cataloghi CISA S.p.A. e sono consigliati solamente per gli scopi ivi precisati.

La società CISA S.p.A. non garantisce nessuna prestazione o caratteristica tecnica che non sia indicata su queste istruzioni; NON possono essere apportate al prodotto modifiche diverse da quanto espressamente indicato da CISA S.p.A. pena il decadimento degli obblighi di garanzia previsti dalla legge e delle eventuali certificazioni di conformità di prodotto.

Per particolari esigenze di sicurezza si invita l'utente a rivolgersi al rivenditore o installatore di questi prodotti ovvero direttamente alla CISA S.p.A., i quali potranno meglio consigliare il modello più appropriato alle specifiche esigenze del cliente

#### Informazioni su Allegion

Allegion (NYSE: ALLE) è un'Azienda leader mondiale nel settore della sicurezza e dei controlli d'accesso seamless, con marchi leader come<br>CISA®, interflex®, LCN®, Schlage®, SimonsVoss® e Von Duprin®. Focalizzandosi in part

Per ulteriori informazioni, visitare allegion.com.

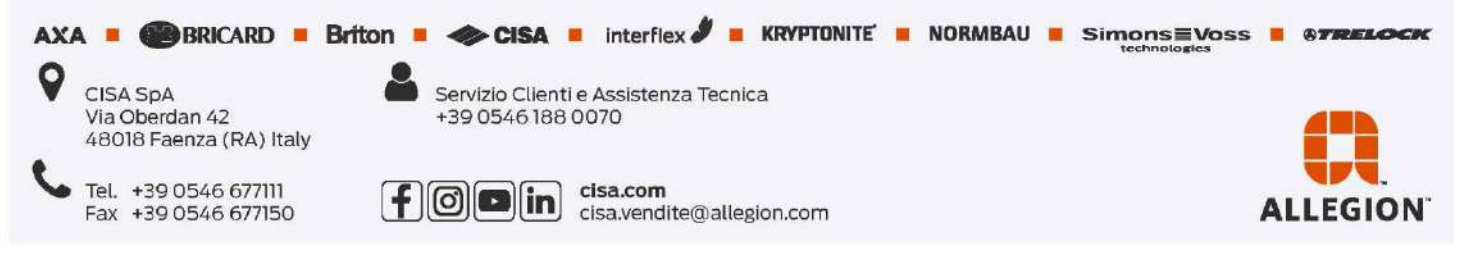